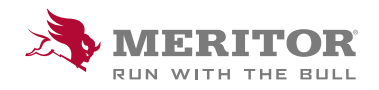

## Meritor Parts Xpress

## HOW TO FIND MULTIPLE CROSS-REFERENCES

## How To:

- 1. Click on the Cross-Reference Upload option in the header.
- 2. Use one of the available templates and keep the existing template headers and formats to ensure correct data upload.

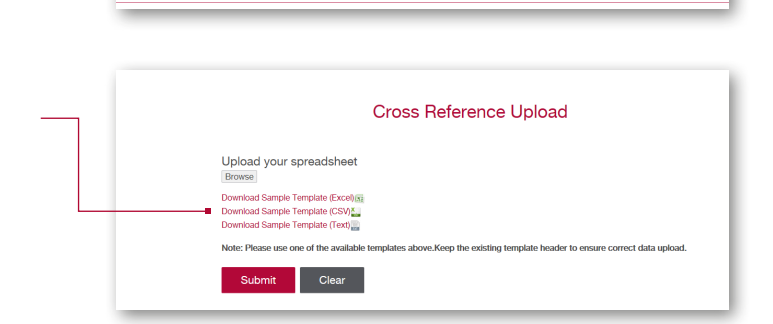

What do you want to do with StockUpload Template.csy (33)

bytes)?<br>From: merito

StockUpload Template.csv finished downloading.

All  $\langle x \rangle$ 

Cross Reference Upload | Order Upload / Quick O

Open

Open Open folder View downloads

y.

 $\alpha$ 

Cancel

 $\times$ 

- 3. **Save the file** to your computer.
- 4. Open the file.
- 5. Enter the part numbers you wish to cross-reference. The maximum number of items is 200. Save to your desktop.

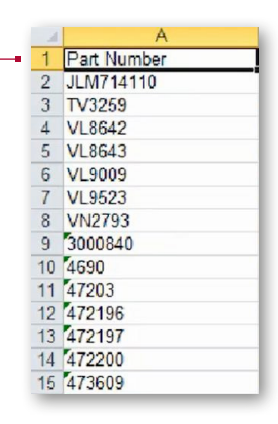

6. Return to Meritor Parts Xpress to upload the file. Click on Browse under Upload Your spreadsheet. Cross Reference Upload Upload your spreadshee Download Sample Template (Ex Download Sample Template (CSV)<sup>x</sup><br>Download Sample Template (Text) Submit Clear

## How To:

7. **Select** the file from your desktop.

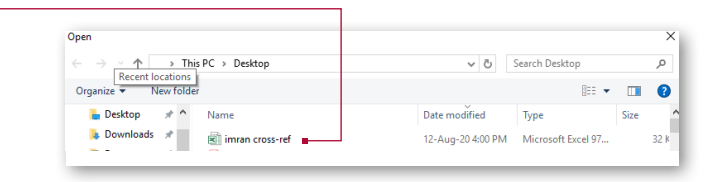

8. Click Submit.

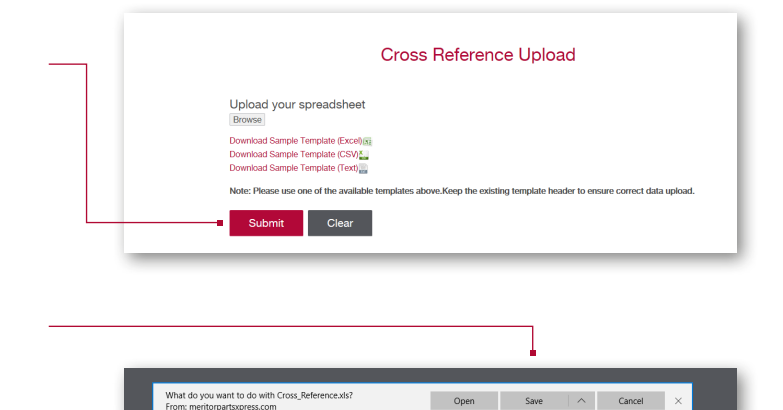

- 9. **Save** to your desktop.
- 10. The file will auto populate with the **corresponding** Meritor Part Numbers.

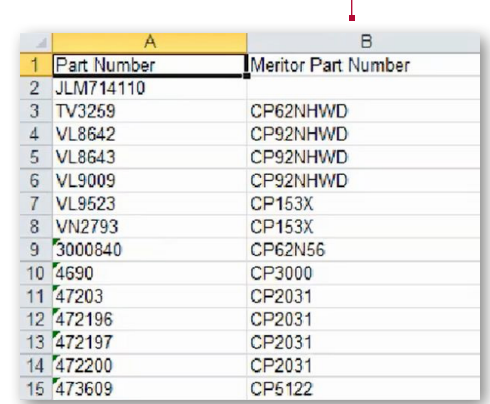

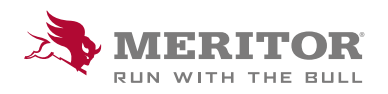

Meritor Aftermarket Europe Limited Unit 1 Broad Ground Road Lakeside Industrial Estate Redditch Worcestershire B98 8YS, U.K.

Tel: +44 (0) 1527 506300 or visit meritor.com

©2021 Meritor, Inc. All rights reserved.

Descriptions and specifications were in effect at the time of publication and are subject to change without notice or liability.